# **Service Contents**

- 1. Product Overview
	- 1.1. Technical Specifications
	- 1.2. Certifications
		- 1.2.1. Safety
		- 1.2.2. EMC
		- 1.2.3. X-ray, emissions, environmental, ergonomics
	- 1.3. Preset Display Modes
	- 1.4. S-Capacitor Table
	- 1.5. Monitor Connection
	- 1.6. User Controls
	- 1.7. Menu
- 2. Site Preparation
	- 2.1. Location
	- 2.2. Troubleshooting
	- 2.3. Checking the Operation of Power Saver
- 3. Controlling the Memory for Picture Adjustments
	- 3.1. Memory for User Adjustments
		- 3.1.1. Adjustment
		- 3.1.2. Resetting the User Memory
	- 3.2. Memory for Factory Adjustments
		- 3.2.1. Adjustment
- 4. Service Mode
	- 4.1. Grouping of the Adjustments
		- 4.2. Service Menu
			- 4.2.1. Access to the Service Mode
			- 4.2.2. Geometry
			- 4.2.3. Grey Scale
			- 4.2.4. Memory settings and Initializing the Replacement IC (IC204 on SMA)
			- 4.2.5. Storing Adjustments
			- 4.2.6. Exit from Service Menu
- 5. Workshop Maintenance
	- 5.1. Important Safety Notice
	- 5.2. ESD-Sensitive Parts
	- 5.3. Test Equipment
	- 5.4. Test Patterns
	- 5.5. Disassembly
- 6. Image performance
	- 6.1. Image stabilising time
	- 6.2. Colour temperature and tracking
	- 6.3. White uniformity
	- 6.4. Colour purity
	- 6.5. Luminance
	- 6.6. Image size
	- 6.7. Linearity
	- 6.8. Geometrical distortion
	- 6.9. Jitter
- 7. Adjustment Procedure
	- 7.1. Adjustment Flow Diagram
	- 7.2. Preliminary Preparations
		- 7.2.1. High Voltage
		- 7.2.2. Coarse Width
	- 7.3. Geometry
	- 7.4. Grey Scale
		- 7.4.1. The Most Dominant Colour
		- 7.4.2. Low Light
		- 7.4.3. High Light
	- 7.5. Maximum/Minimum Contrast
	- 7.6. Focus
	- 7.7. Convergence
		- 7.7.1. Measuring Conditions
		- 7.7.2. Convergence Measuring Gauge
- 7.7.3. Static Convergence
- 7.7.4. Dynamic Convergence
- 7.7.5. Allowed Error Levels for Convergence
- 7.8. Colour Purity
- 8. Screen and Faceplate Blemishes
	- 8.1. Definitions of inspection conditions and terms
		- 8.1.1. Standard observing condition
		- 8.1.2. Zone division
		- 8.1.3. Minimum distance beetween defects
		- 8.1.4. Average diameter of defect
	- 8.2. Face defect standard (black spot, stain)
	- 8.3. Glass blemish
		- 8.3.1. Scratch
			- 8.3.2. Bubbles/foreign materials

# *Revision History*

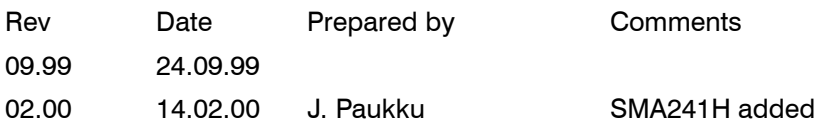

# *1. Product Overview*

446F is a 19 inch monitor. The maximum resolution of 1600 x 1200 makes the monitor suitable for PC, Macintosh and workstation applications in normally heated, ventialed and controlled office/home environment. The monitor has an own power supply with nominal input voltage requirements from 90 V to 264 V.

# **1.1. Technical Specifications**

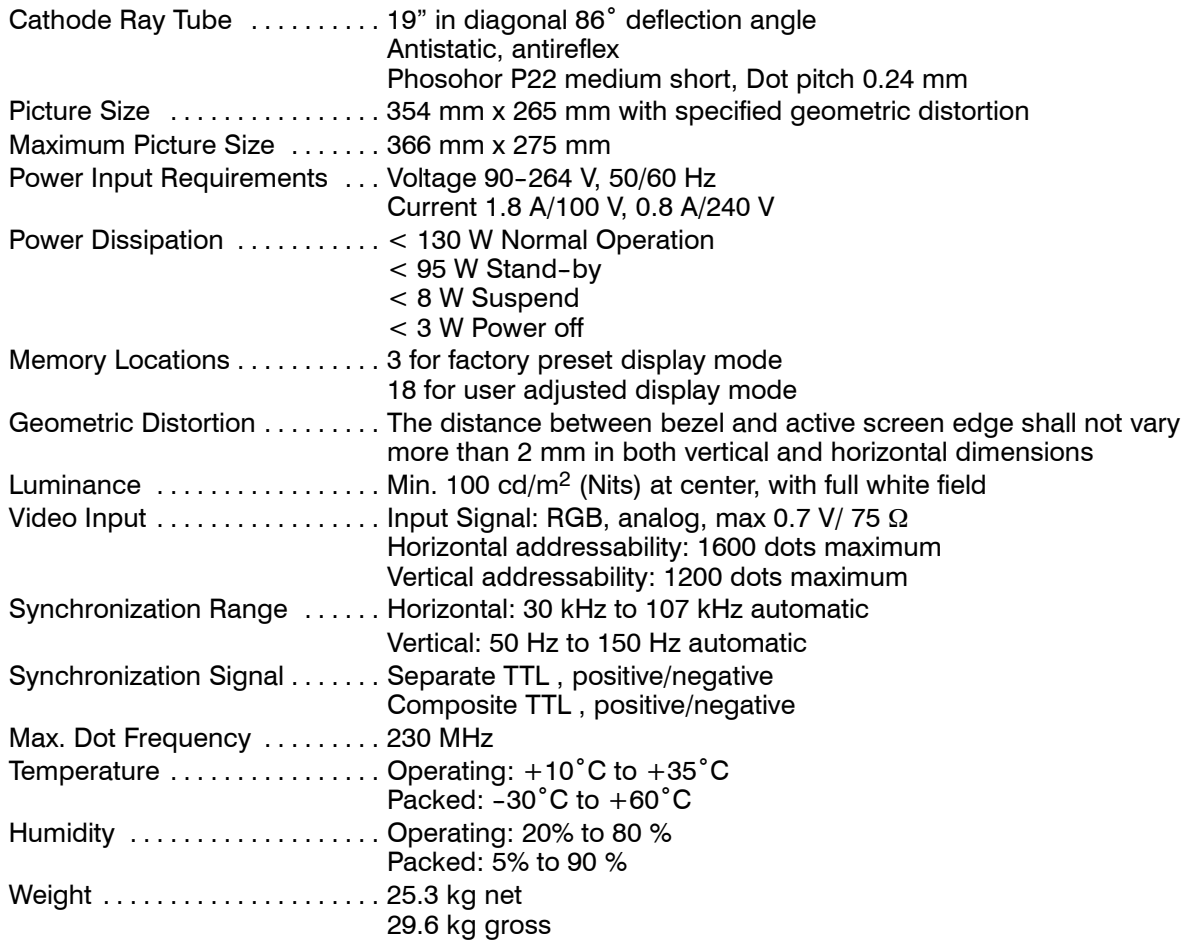

Size, Tilt and Swivel

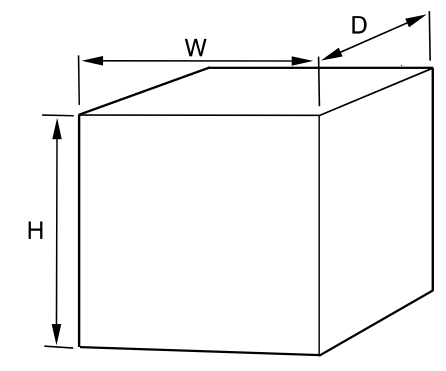

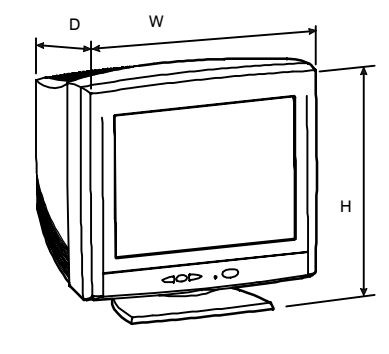

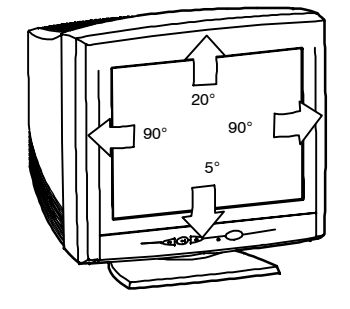

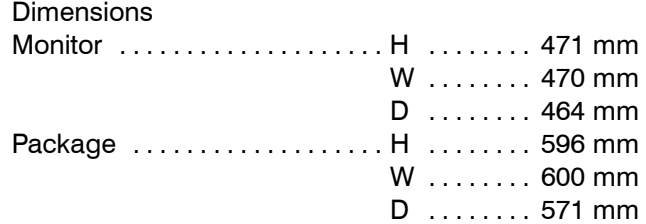

# **1.2. Certifications**

The monitor has following agency approvals

*1.2.1. Safety* FIMKO, DEMKO NEMKO, SEMKO UL / USA CSA / Canada TÜV-GS / Germany IAA / Korea PSB / Singapore CCIB / China

*1.2.2. EMC*  $FCC - D.O.C.$ VCCI / Japan CE / Europe RRL EMI / Korea BSMI / Taiwan

*1.2.3. X --- ray, emissions, environmental, ergonomics* TÜV-ERGO / Germany DHHS / USA TCO 99 / Sweden Blue Angel / Germany

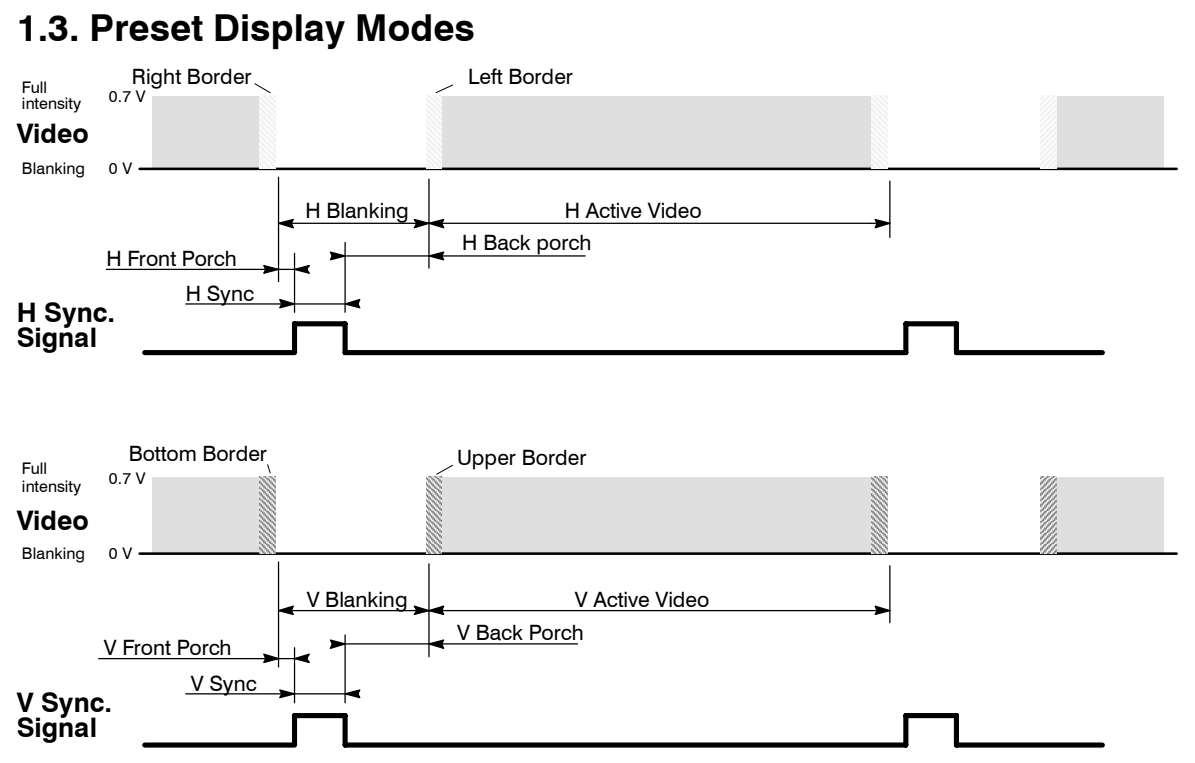

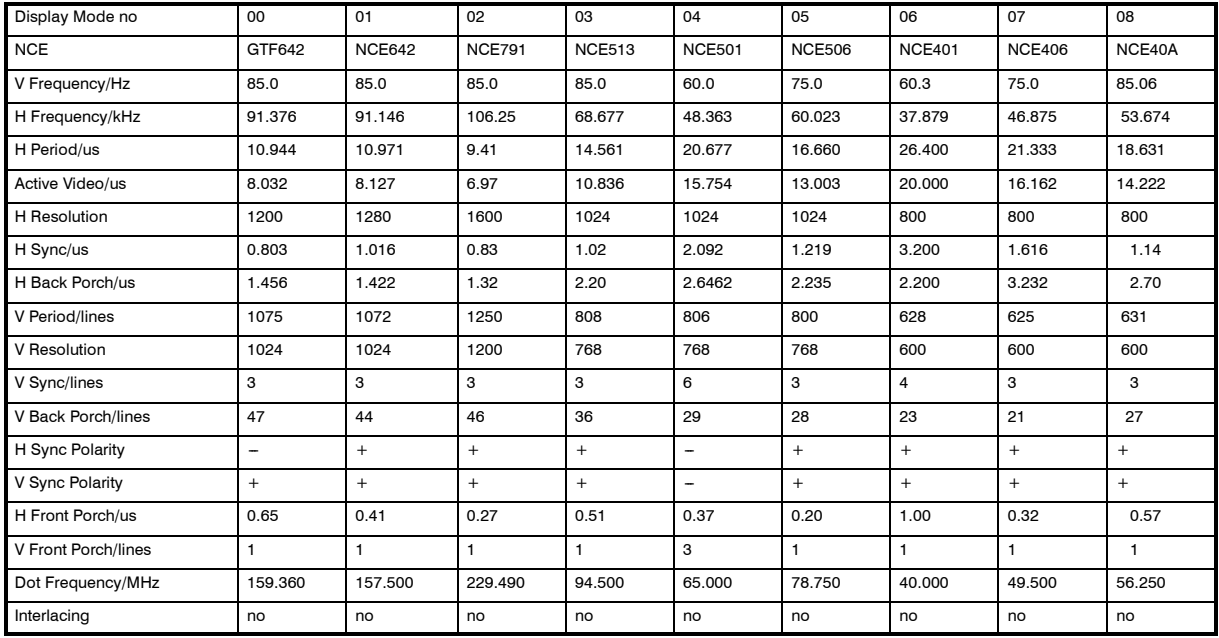

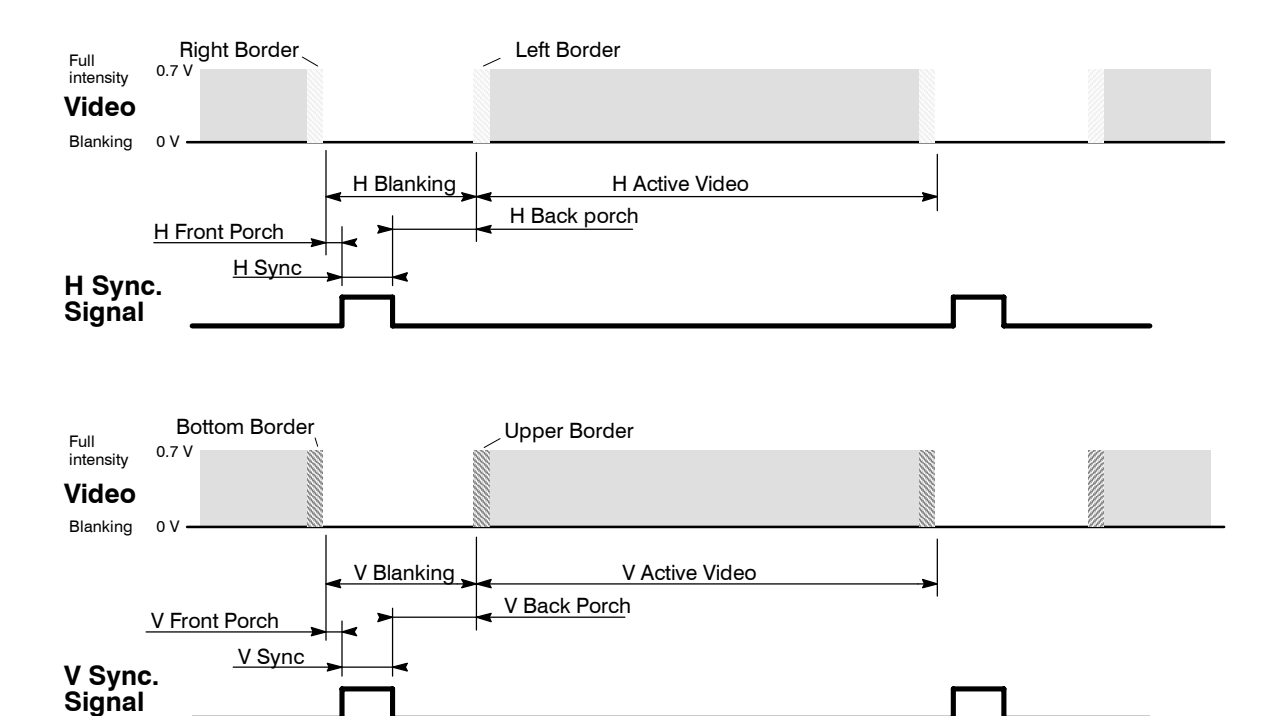

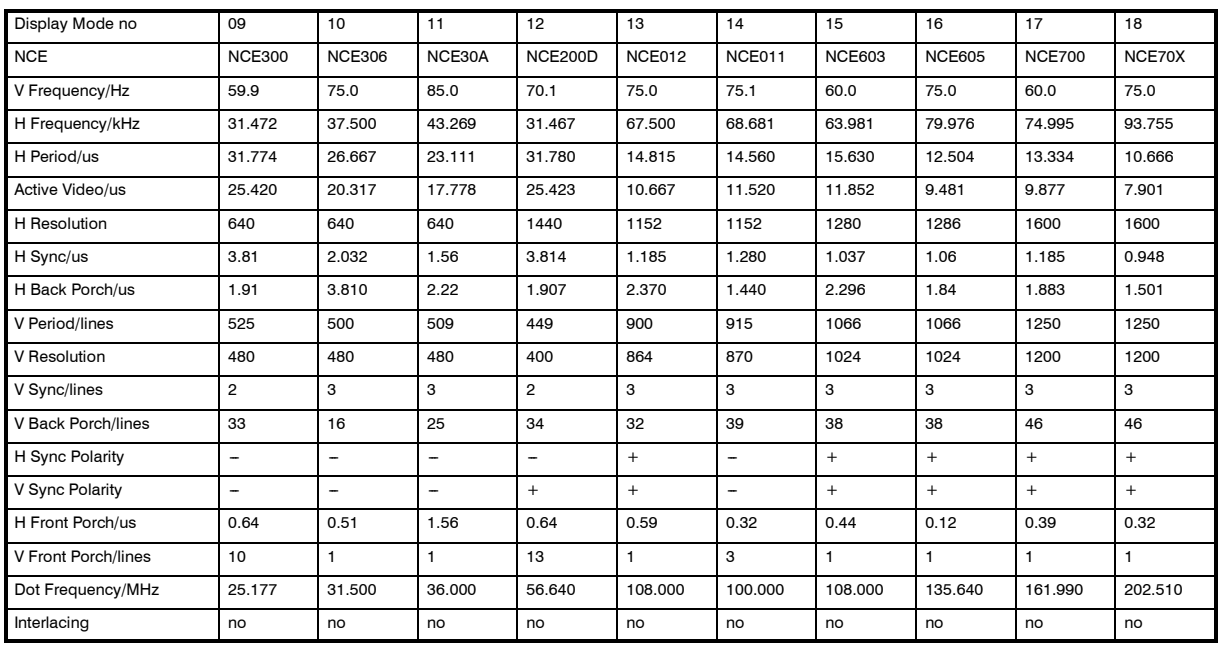

# **1.4. S-Capacitor table**

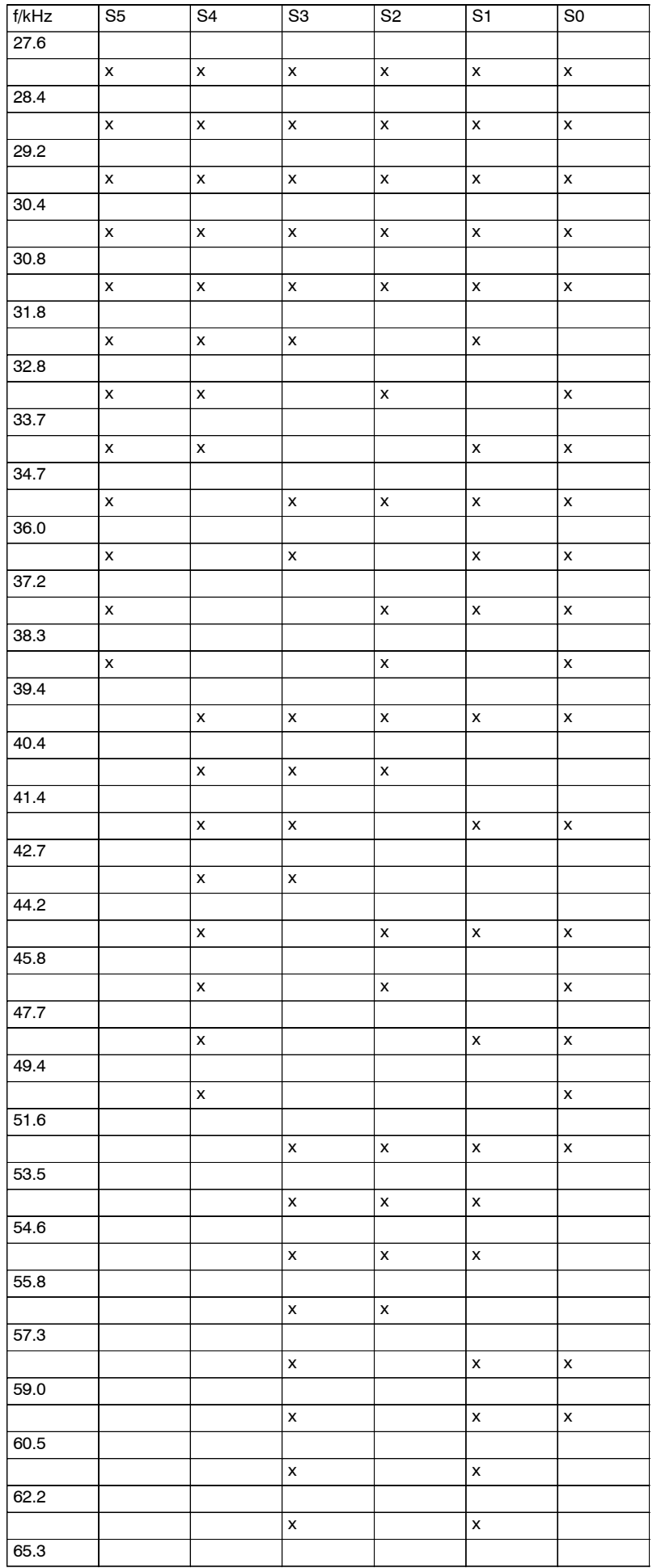

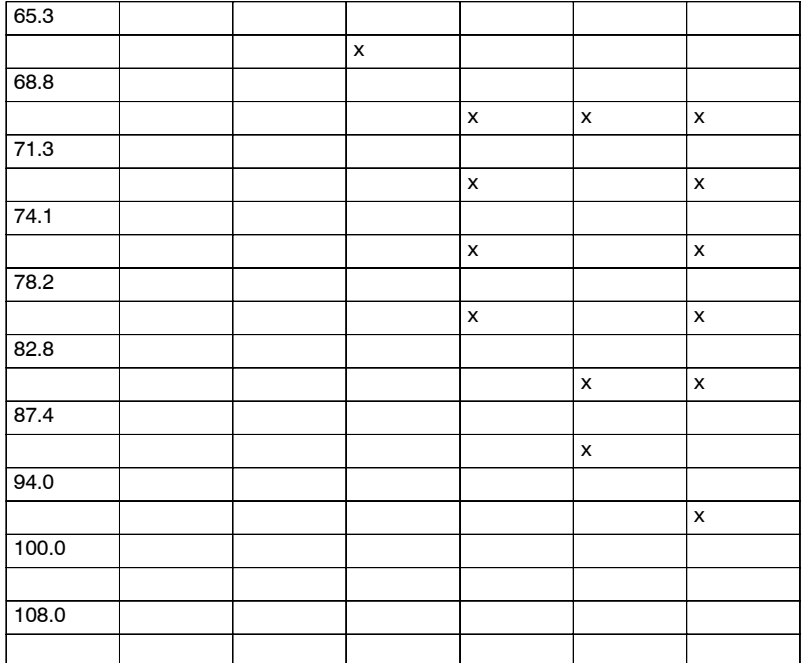

# **1.5. Monitor Connection**

**Make sure that the monitor is disconnected from mains and the power switches of the computer and all attached devices are turned off before connecting the monitor.**

- Connect the signal cable plug to the videocontroller connector at the back of the computer.
- Tighten the screws on the plug by hand.
- Connect the power cord first to the monitor and then to a grounded power outlet.

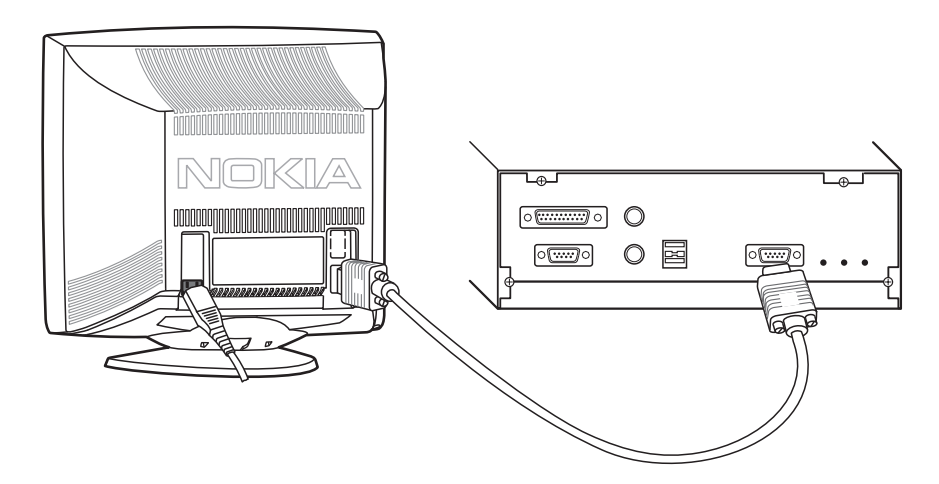

#### *If your computer is DDC compatible (PC)*

- Do not use any adapter when connecting signal cable to your computer.
- Do not extend the signal cable with extension lead. The DDC signals will not accept extended cable.
- Display controller must be compatible for External  $+5$  V

#### *Signal connector*

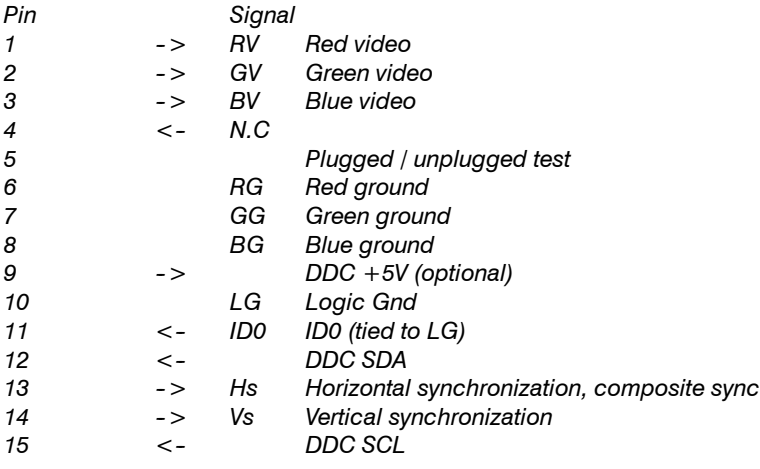

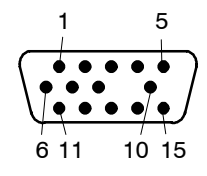

# **1.6. User Controls**

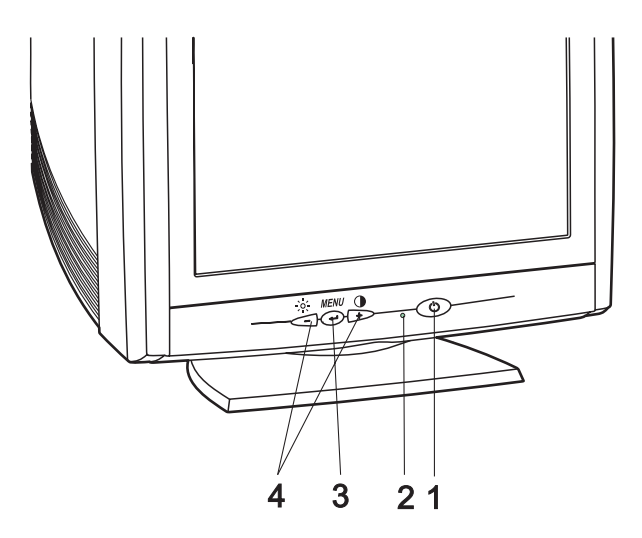

- 1. Power switch
- 2. Power on indicator
- 3. Menu button
- 4. Select and adjustment buttons

When the power is turned on, the **power-on indicator** will light. The colour of the the power-on light indicates the operating state of the monitor.

- Green: The monitor is in Normal, Stand-by or Suspend operation.
- Blinking Green: The monitor is in Automatic Power off state.
- Not illuminated: The monitor is turned off with power switch or disconnected from mains outlet.

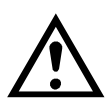

## **1.7.Menu**

#### *1.7.1. Moving in the menu*

Menu operations are controlled with  $\leftrightarrow$  button and  $-/+$  buttons.

- (a) Call the menu to the screen by pushing  $\leftarrow$  button.
- $\overline{b}$  Select the header with  $-\overline{+}$  buttons.
- $\overline{c}$  Push  $\leftarrow$  to confirm the selection.

Adjustment and settings corresponding the header appear below the header field.

- (d) Select the adjustment with  $-/+$  buttons.
- $\widetilde{e}$  Push  $\leftarrow$  to confirm the selection.

Menu disappears and a scale shows the position of the adjsutment. In addition to the bar, position of the adjustment is shown as a percenage of the maximum value. The upper number shows the current value and the lower one shows the value where the adjustent started.

(f) Adjust with  $-/+$  buttons.

 $\overline{Q}$  When ready, push  $\leftarrow$  button.

#### *1.7.2. Exit Menu*

Select **EXIT MENU** and pushing  $\leftarrow$  button.or push + and  $-$  buttons together

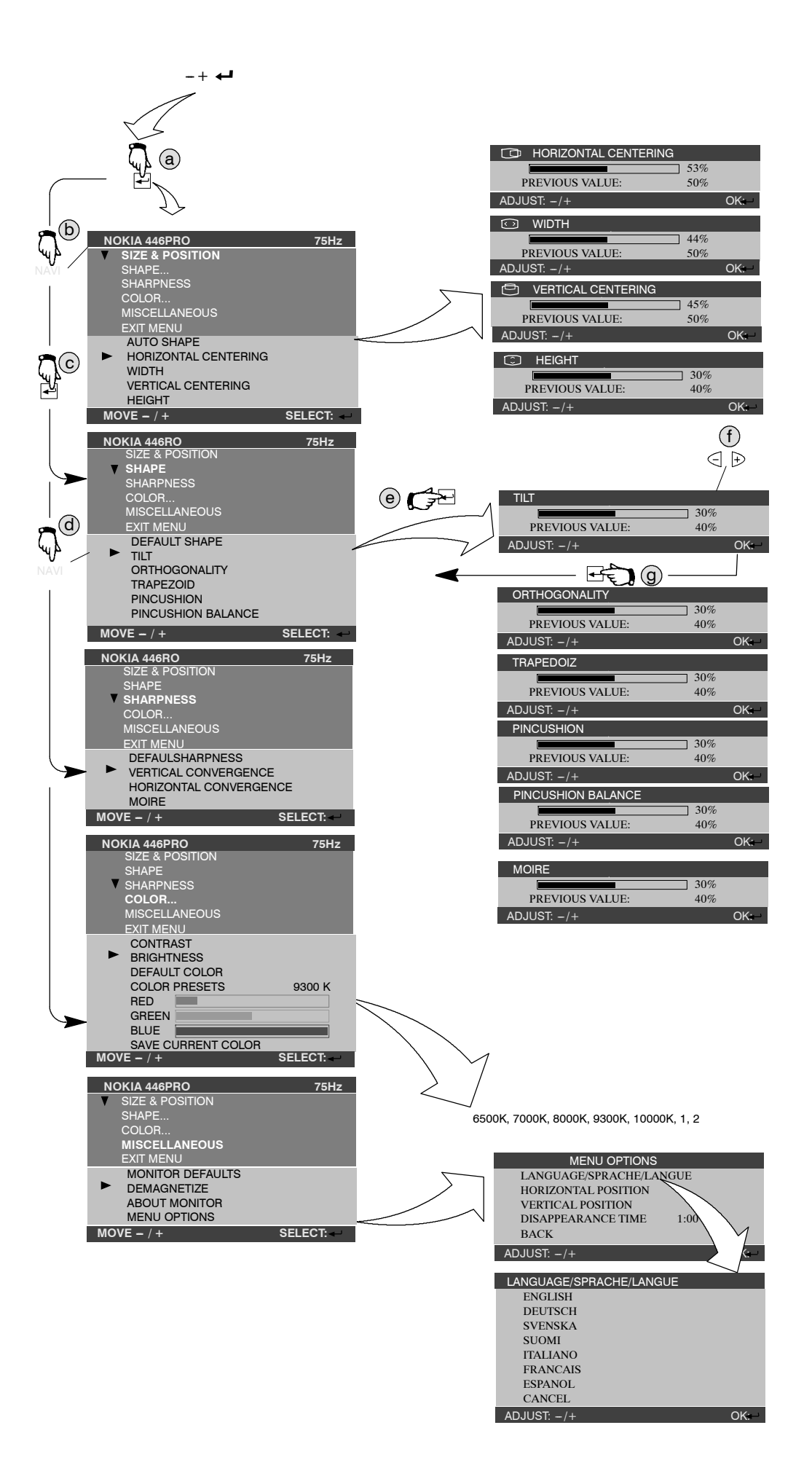

# *2. Site Preparation*

# **2.1. Location**

This Monitor is designed for normal office conditions. It is equipped with own power supply. It is not to be serviced or repaired on site

# **2.2. Troubleshooting**

Local service facilities should perform simple maintenance such as trimming. More advanced maintenance and repair that requires replacement of components which in turn requires testing and retrimming should be carried out in a central workshop.

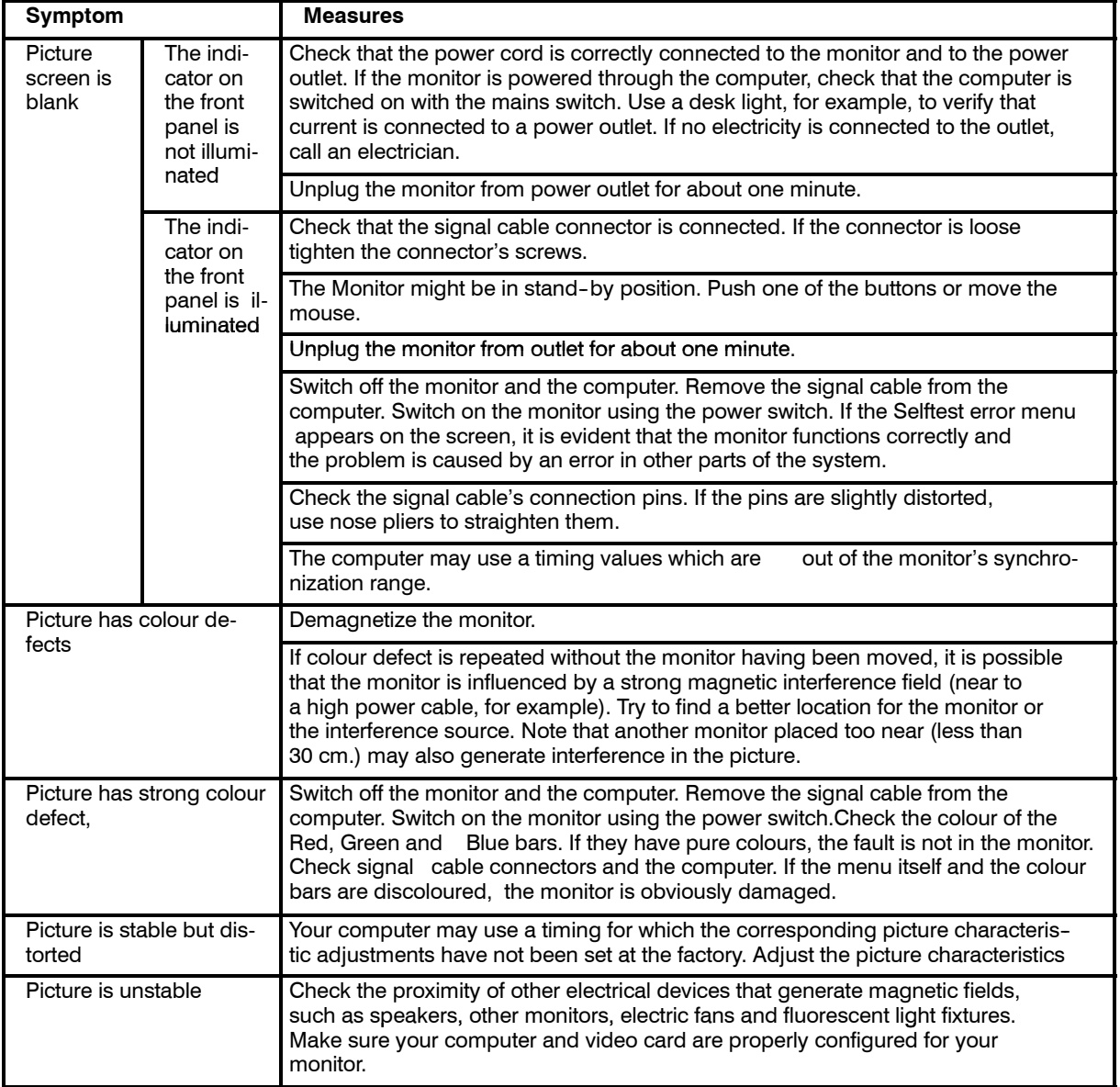

The automatical appearance of the Error menu on the screen means that the signal is faulty or missing.

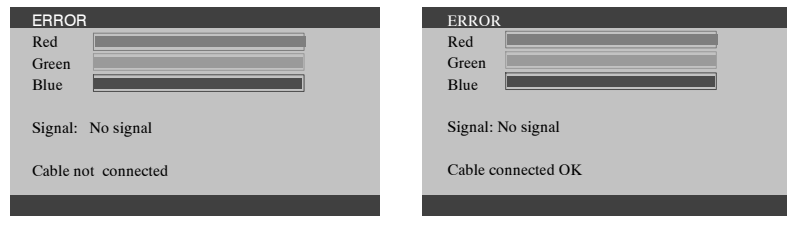

# **2.3. Checking the Operation of PowerSaver**

The proper operation of the function requires a computer with VESA DPMS power management capabilities. Note that the power saving feature must be activated in the computer when checking the operation.

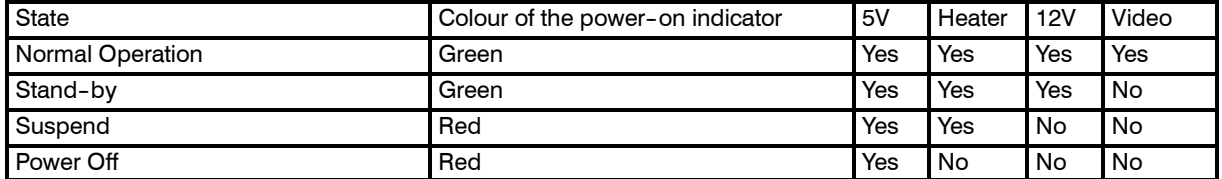

**Entering Power Save mode** 

DPMS (Display Power Management Signaling) is a trade mark of Video Electronics Standard Association (VESA)

# *3. Controlling the Memory for Picture Adjustments*

The picture adjustment values are stored in non-volatile memory. The memory has separated areas for User Adjustments and for Factory Adjustments.

## **3.1. Memory for User Adjustments**

#### *3.1.1. Adjustment*

- 1 If there are values available in the memory for user adjustments, corresponding to the present timing signals, they are always used.
- 2 New user made adjustments are stored to the memory for user adjustments.

#### *3.1.2. Resetting the User made settings for geometry or image*

3 User memory can be emptied from user made settings. **Resetting affects only the timing which is currently active**. The reset function is inhibited if no corresponding factory preset display mode exists.

After resetting all picture properties are coming from memory for factory adjustments.

# **3.2. Memory for Factory Adjustments**

#### *3.2.1. Adjustment*

- 4 Factory adjustments can be updated with service menu in service mode. If there is no location in factory adjustment memory for display mode currently in use, the adjustment affects the memory for user adjustments.
- If the memory location mentioned in case 1 is empty, the picture adjustment values are read from memory for factory adjustments. Factory adjustments, corresponding to the current display mode, are transferred to user memory if any picture property is adjusted. After that the operation is as in case 1.

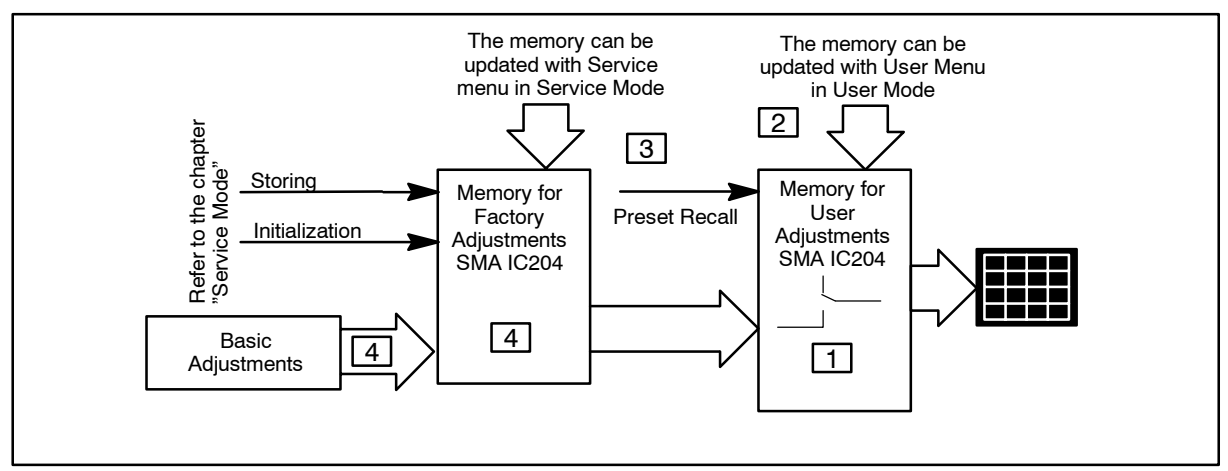

# *4. Service Mode*

Service Mode is needed for updating of the factory adjustments for display mode listed in the chapter Preset Display Modes. If there is no location in factory adjustment memory for display mode currently in use, the adjustment affects the memory for user adjustments.

# **4.1. Grouping of the adjustments**

There are three groups of software adjustments in service mode:

- Geometry set
- -- Grey scale adjustment set

The following table shows how the adjustments act in relation to the display modes.

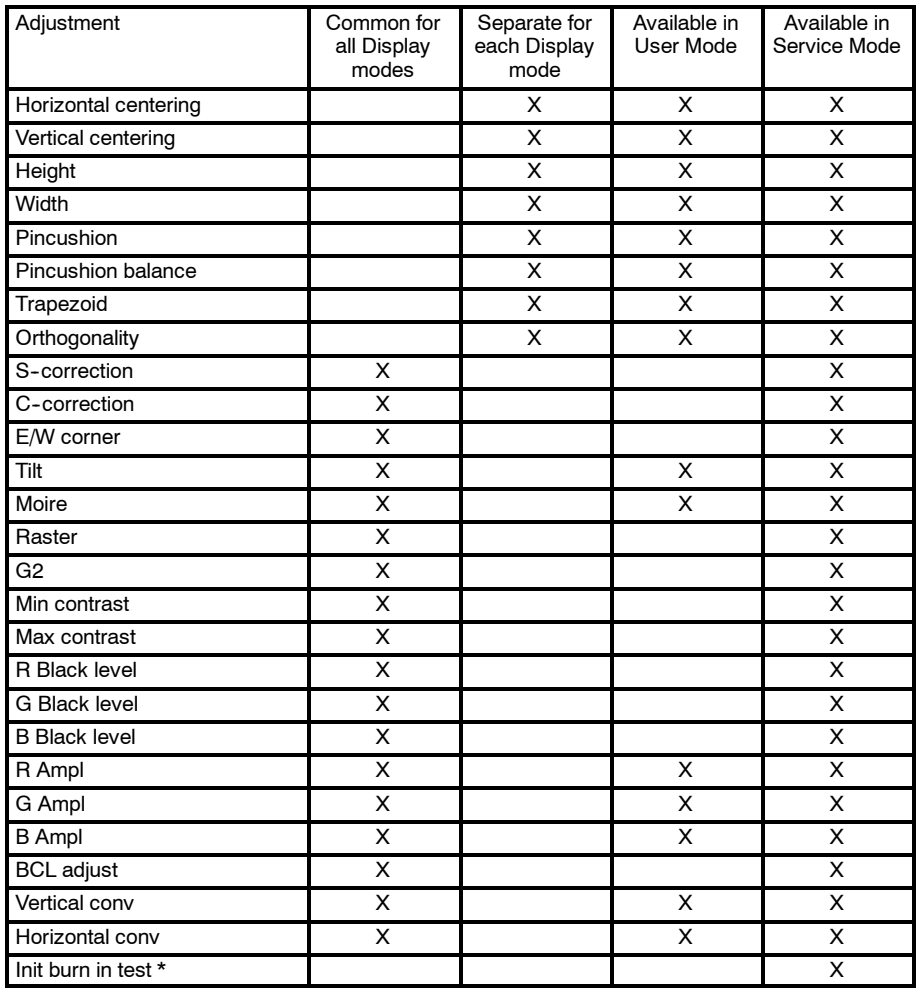

Common adjustments need to be adjusted only once. Separate adjustment must be performed for every display mode to be stored

\* Init burn in test only for manufacturing purposes

# **4.2. Service Menu**

#### *4.2.1. Access to Service Mode*

Activate 9300K color temperature before you go to the service menu.

Activate the service mode always in 91.376 kHz/85 Hz (GTF642).

First switch OFF the monitor with power switch.

- 1) Push  $\leftrightarrow$  button down.
- 2) While keeping  $\leftrightarrow$  button down, switch ON the monitor.
- 3) Release  $\leftrightarrow$  button when the power--on indicator is illuminated.
- 4) Press  $\leftarrow$  button.
- 5) Monitor ask password. Type the password (7711) with the  $-/+$  buttons.
- 6) Press  $\leftarrow$  button.

Select the items in the Menu with the  $-$  or  $+$  buttons. Push the  $\leftrightarrow$  button to open Geometry, Grey Scale, Product Information or Memory Settings. Adjust each property with the  $-$  or  $+$  buttons.

#### *4.2.2. Sharpness*

Geometry submenu contains placement, size and shape adjustments.

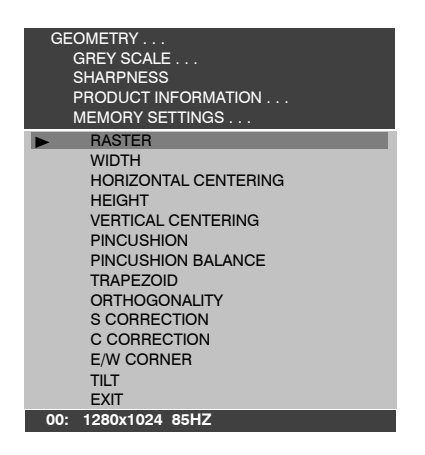

#### *4.2.3. Grey Scale*

This monitor has six preset tints. With tint numbers smaller than 3 the picture becomes reddish and with tint numbers greater than 3 the picture turns blue.

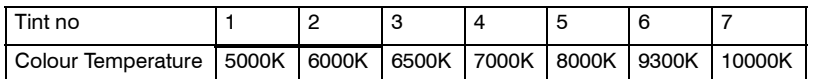

The grey scale adjustment affects directly tint number 6 (9300K) only. Other tints are derived automatically from 9300K colour temperature.

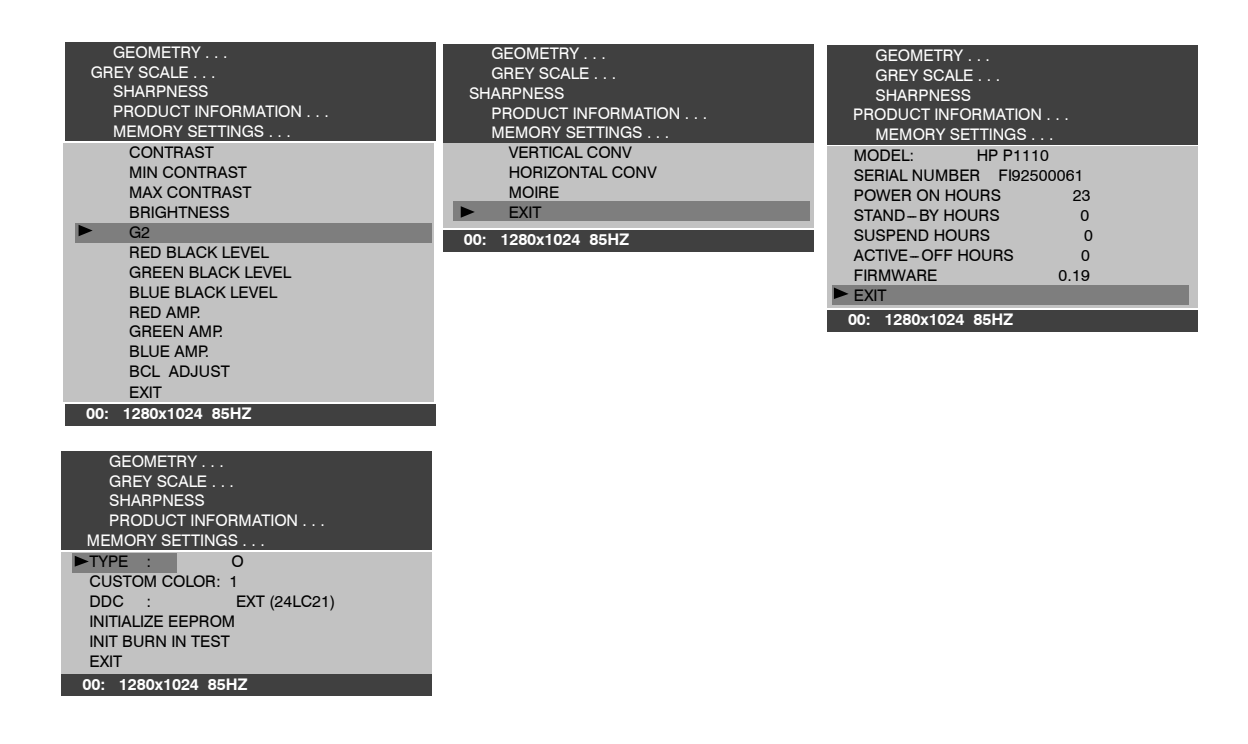

### *4.2.4. Memory settings and Initializing the Replacement IC204 on SMA board*

If the memory for factory adjustments is replaced, it must be initialized. During initializing all memory locations are written with approximate values. They must be updated in service mode as explained in the chapter 'Adjustment Procedure'.

- INTIALIZE EEPROM always with using display mode no 00! (91.376 kHz/85 Hz (GTF642))
- After initializing switch OFF the monitor.
- Activate service mode as explained before.
- Select Memory settings -menu.
- Select Monitor type O, custom color 1 and DDC (EXT (24LC21)

#### *Caution*

#### **Initializing of a programmed memory IC deletes all user and factory made adjustments.**

#### *4.2.5. Storing the Adjustments*

When the adjustment is ready, return to the menu by pushing the  $\leftrightarrow$  button. Adjustement will be stored automatically.

#### *4.2.6. Exit from Service Mode*

Switch off the monitor.

#### *4.2.7. Uninstalled EEPROM*

If you have uninstalled EEPROM. You can not adjust in user menu. You have to go first in service menu and select Memory settings - Initialize EEPROM.

# *5. Workshop Maintenance*

## **5.1. Important Safety Notice**

The components, which are important for safety, are marked with special mark  $\bigwedge$  on the circuit diagram. It is essential that these critical parts should be replaced with manufacture's specified parts to prevent X-radiation, shock, fire or other hazards.

#### **For your own safety, use always safety isolating transformer when repairing the monitor.**

#### *5.1.1. Discharging the CRT*

High voltage circuitry includes bleeder resistor which normally discharges the tube in about 5 seconds after the power is switched off. If you - for safety reasons - want to be sure about the discharging, do as follows:

#### **Wear safety goggles. A cracked CRT may implode when discharged. The signal cable must be disconnected from the computer.**

To discharge the CRT, a flat-head screwdriver with grounding cable is required.

- Disconnect the signal cable.
- Connect the metal chassis of the monitor to reliable earth.
- Connect the grounding wire to the screwdriver.
- Connect the other end of the grounding wire to the chassis (earth).
- Insert the screwdriver under the rubber cap of the EHT connector to discharge the tube.

# **5.2. ESD--Sensitive Parts**

To prevent damage, when working with electrostatic discharge (ESD) sensitive parts, observe the following instructions:

- Keep the ESD-sensitive part in its original shipping container until you are ready to install the part into the component card.
- Just before touching the ESD-sensitive part, discharge to the monitor any static electricity in your body; do this by touching the metal frame or cover of the machine. If possible, keep one hand on the frame when inserting or removing a logic card, for example.
- Hold the ESD-sensitive part by its edge; do not touch its pins.

# **5.3. Test Equipment**

The following test equipment are required to adjustment procedure.

- Safety isolating transformer
- -- Digital multimeter: Fluke 87 or equivalent true RMS multimeter
- High voltage probe: e.g. Fluke 80-40k
- Signal generator: VTG220 + PC or programmable video generator
- Colour analyzer: e.g. Minolta TV Colour Analyzer CA100
- Convergence Gauge (CM7AR or equivalent)
- Oscilloscope 40-100 MHz band width
- Hi-Pot tester (Flash tester with insulation measurement / Leakage current / Break down voltage)
- **ESD protection necessary**

# **5.4. Test Patterns**

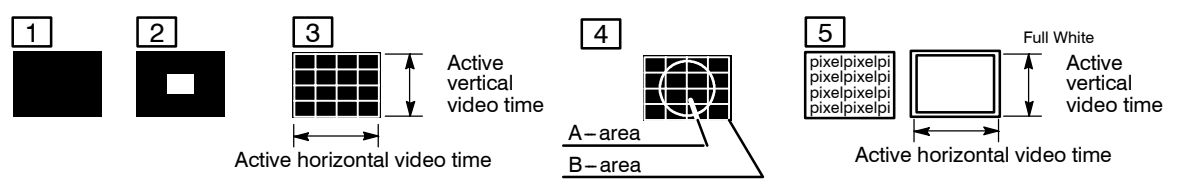

- **11 Black Picture**
- Signal level  $= 0$  V at each RGB input
- 2 Highlight grey scale tracking
- Signal level  $= 700$  mV in the window at each RGB input
- **3** Crosshatch Picture
- Squares e.g. 20 mm x 20 mm
- Outmost lines correspond the active vertical/horizontal video time
- 4 Convergence test pattern
- 5 Focus test pattern

# **5.5. Disassembly**

### *5.5.1. Cabinet*

Set the monitor on cushion picture tube facing down

- 1. Loosen and remove two screws.
- 2. Open the plastic pawls with a screwdriver or special tool (for instance 860006)

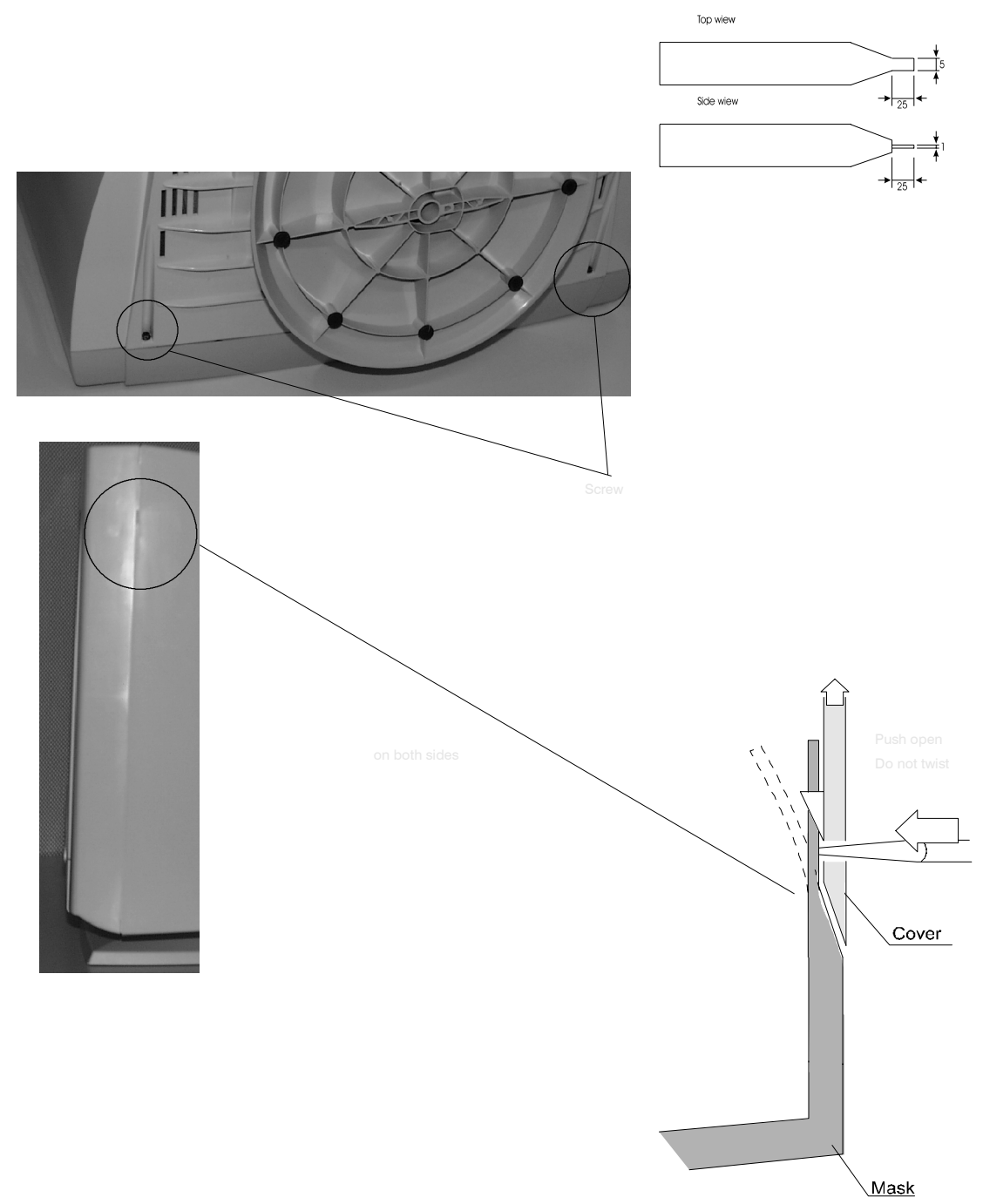

# *6. Image performance*

Measurement to verify this specification shall be made with equipment that measures the displayed image as if it were projected forward onto a flat plane tangent to the center of the CRT faceplate surface and perpendicular to the Z-axis of the CRT.

Image performance specifications are applicable over specified input power conditions, specified environmental operating conditions and after being subjected to the specified non-operating environmental conditions. Before performance measurements the monitor must have been in room temperature  $(20+/-5$  degrees C) for at least 2 hours. After that the monitor must have been warmed up with power on at least 60 minutes.

The monitor shall be positioned to a magnetic field, which is specified as 0 G horizontal field and 0.45 G vertical field (Northern Hemisphere) when ever the image performance is measured.

If there is no standardised magnetic field available, the monitor should be positioned face to east.

All image performance specifications will be met in diffuse ambient 500 lux.

All the performance specifications are met when using factory adjusted timing modes within line frequencies 48 kHz  $-$  107 kHz.

The timings below 48 kHz line frequency are usable, but not specified. Performance is optimised for 1280 x 1024, 85 Hz (VESA) resolution.

### **6.1. Image stabilising time**

The image shall begin to be visible in a 500 lux environment within 15 seconds of application of power and input signals.

The image shall be stabilised within 30 seconds of application of power and input signals. "Stabilised" means that no significant changes shall occur in the image quality specifications, such as image brightness, size, linearity and so on.

The image shall reach performance stability within 20 minutes of the application of power and input signals. "Performance Stability" means that the display monitor shall meet all of its image quality specifications.

### **6.2. Colour temperature and tracking**

The default colour temperature is 9300 ˚K Measurement conditions:

- $-$  test pattern 50\*50 mm white field at the screen centre
- brightness control adjusted for a background raster luminance level of 1 nit
- $-$  input signals R, G, B with maximum amplitude

When contrast-control is adjusted for 100 nit's luminance level, the factory adjusted colour coordinates measured at the screen centre will be:

$$
x = 0.283 +/- 0.015 = x \text{ ref}
$$
  

$$
y = 0.297 +/- 0.015 = y \text{ ref}
$$

When contrast-control is adjusted from a luminance level of 100 cd/m2 to

35 cd/m2 or its adjust stop, the colour coordinates measured at the screen centre will be:

- $x = x$  ref +/- 0.015
- $y = y$  ref +/- 0.015

## **6.3. White Uniformity**

Measurement conditions:

- -- Full screen picture size, Brightness in middle 100 nit<br>-- Maanetic field horizontal 0 Gauss
- Magnetic field
	- vertical 0.45 Gauss
- Warming up time 1 hour

Maximum variation between colour coordinates between any measurement points shall not vary more than d(x),d(y) below.

Colour coordinates from corner to center:

 $d(x) = \pm 0.015$  $d(v) = \pm 0.015$ 

## **6.4. Colour Purity**

There should not be visual discoloration with each of the red, green and blue beams after the tube is moved to any directions.

Measurement conditions: same as spec. 8.3

### **6.5. Luminance**

- Definition:

The following methodology and definition of luminance shall be applicable throughout this specification.

Luminance shall be measured on 1280 x 1024 85 Hz pixel format at five areas, using two different pictures:

1. In the center of the screen white field 50\*50 mm.

2. Full white field.

The five areas are defined as:

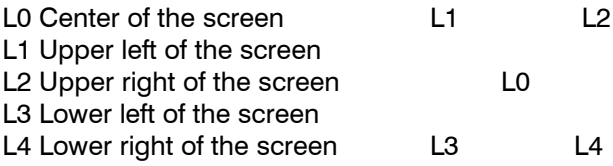

- Requirements Maximum contrast luminance:

With the brightness control set so that background brightness is 1 nit and the contrast control set to maximum.

 $LO = 140 + (-20$  nits (41 Ft-L) 50\*50 mm white field  $LO = 110 +/- 10$  nits (32 Ft-L) Full white field

Minimum luminance Using full white picture, with the brightness and contrast controls in minimum, the foreground full white field  $(LO) < 5$  nits.

Background luminance:

The luminance of the background, measured at center of the screen without active video and in the absence of significant ambient illumination, brightness at maximum must be: 1 nit  $=<$  L0  $=<$  7 nits

The background shall be extinguished before brightness control reaches its end.

 $-$  Luminance uniformity:

With the brightness control set so that the background raster is just extinguished the contrast control set for L0 = 100 nits, (29 Ft-L), luminance on areas L1, L2, L3 and L4 shall be greater than (75 %) of L0.(75 nits)

## **6.6. Image size**

Display size is defined as the width and height of the display using the active raster, not including the border.

Measurement:

Full white field brightness set to 100 nits (29 Ft $-$ L). Cross-hatch test pattern. The width and the height are measured at the center of the screen.

Requirements:

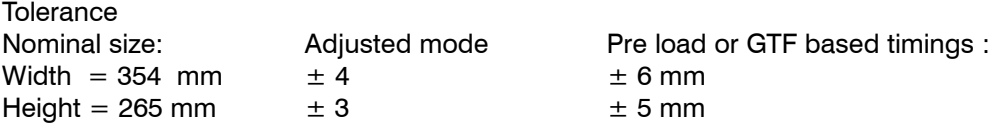

Over the full range of operating temperature, the size shall not change more than one percent.

# **6.7. Linearity**

Cross-hatch test pattern (16 x 12 cells). Brightness control set so that the background raster is just extinguished and the contrast control is set to maximum.

The limits for vertical or horizontal non-linearities are 4 % for adiacent cells and 8 % for overall linearity. The method of calculating linearity is:  $\int (max - min)/max \atop 1 * 100 < 8 \%$ The measurements are done along the vertical and horizontal center lines of the screen. Frequency range <48kHz non-linearities are 8% for adiacent cells and 12% for overall linearity.

# **6.8. Geometrical distortion**

The distance between bezel and active screen edge shall not vary more than 1.5mm for adjusted mode and 4.0mm for the preloaded mode.

### **6.9. Jitter**

Image motion in terms of dynamic pixel displacement shall be defined as jitter. (MPR 1990:10, 1.07)

The horizontal and vertical displacement of any pixel using the "convergence" dot and cross hatch pattern measured using microscope with appropriate magnification.

The maximum displacements in both the horizontal and vertical directions must be less than 0.1 mm.

# *7. Adjustment Procedure*

The following procedure must be carried out in case of large service operations e.g. when a circuit board or nonvolatile memory ICA has been replaced by a new one.

The order of adjustments explained here has been found to produce the desired result with the minimum of effort. Adjustments can also be made in another order or completely separately.

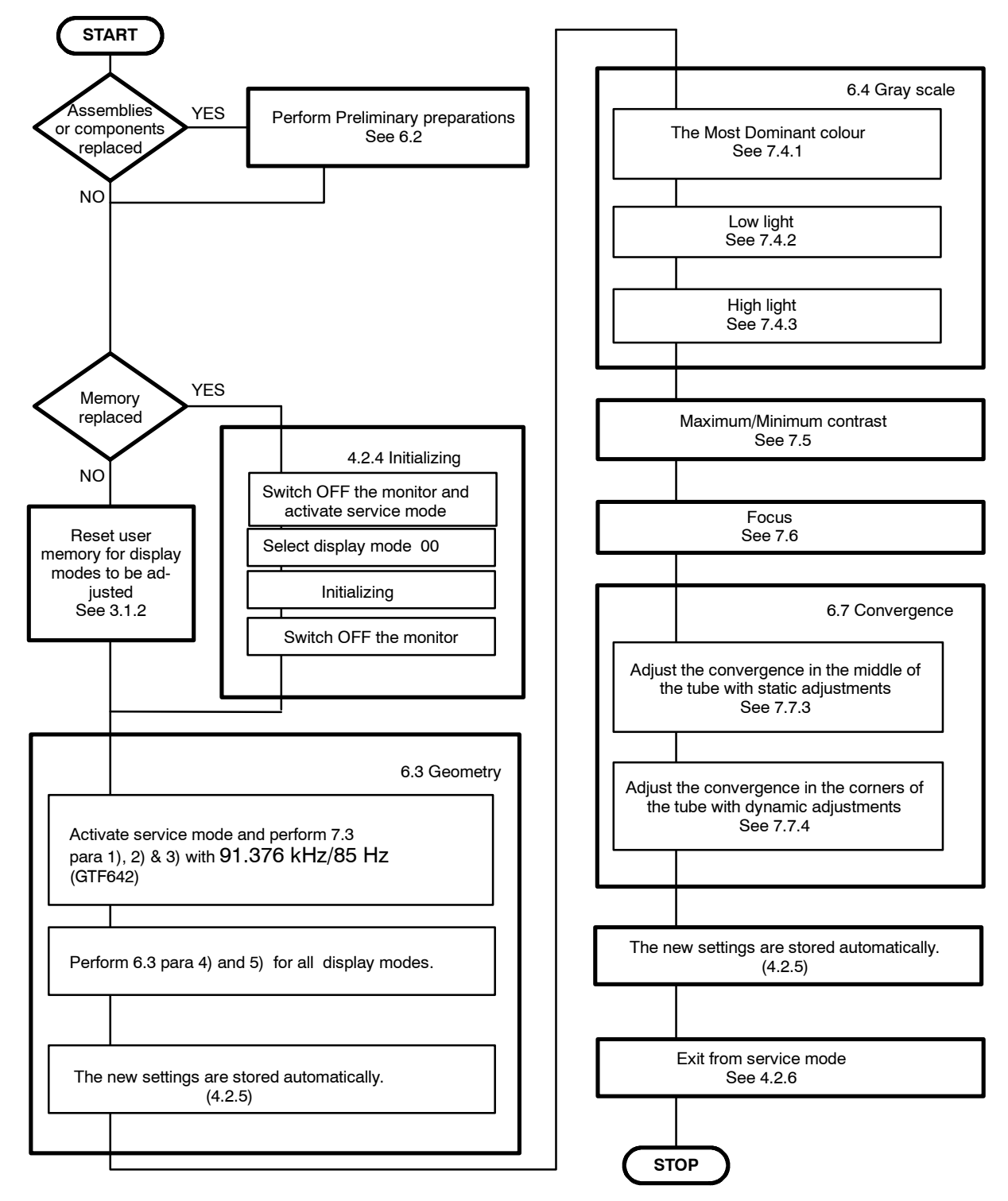

# **7.1. Adjustment Flow Diagram**

# **7.2. Preliminary Preparations**

Connect the signal cable to the PC. Switch on the monitor and the PC. Let the monitor warm up for 20 minutes before starting the adjustments.

## *7.2.1. High Voltage*

- Select 91.376 kHz/85 Hz (GTF642) crosshatch test pattern.
- Connect the high voltage meter to the anode of the picture tube.
- Adjust the high voltage to 27.0 ±0.2 kV with RT301 on SMA-board.

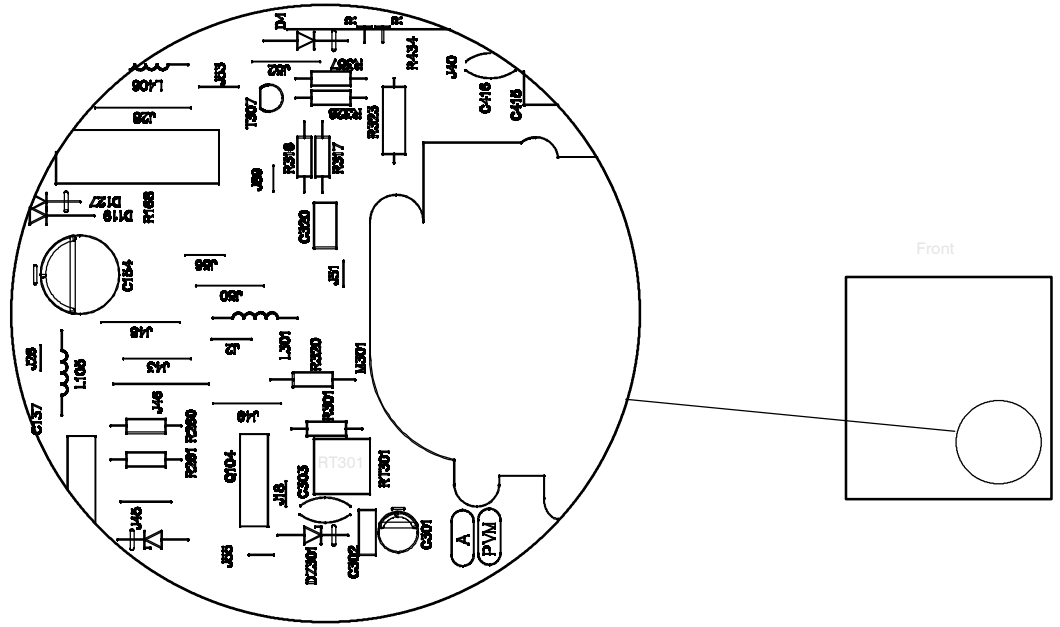

# **7.3. Geometry**

Magnetic fields for following adjustments: vertical 0.45G and horizontal 0.0G.

Activate Service Mode in 91.376 kHz/85 Hz (GTF642).

Degaussing must be carried out before the picture adjustments. Degaussing shall be repeated if the monitor is moved.

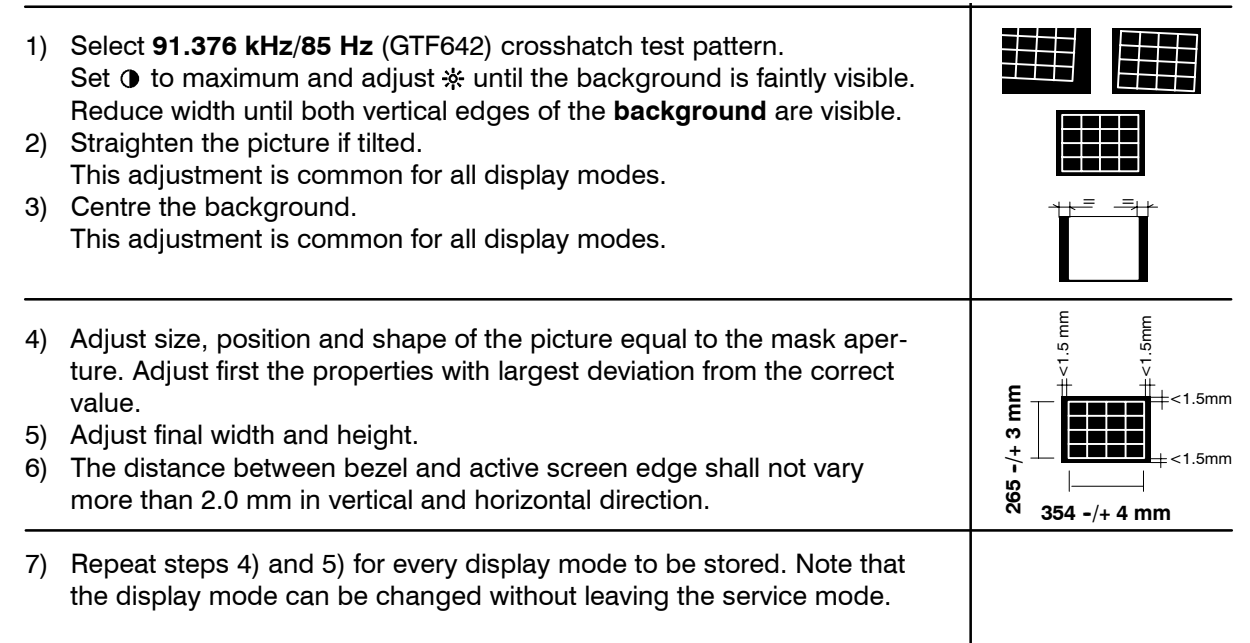

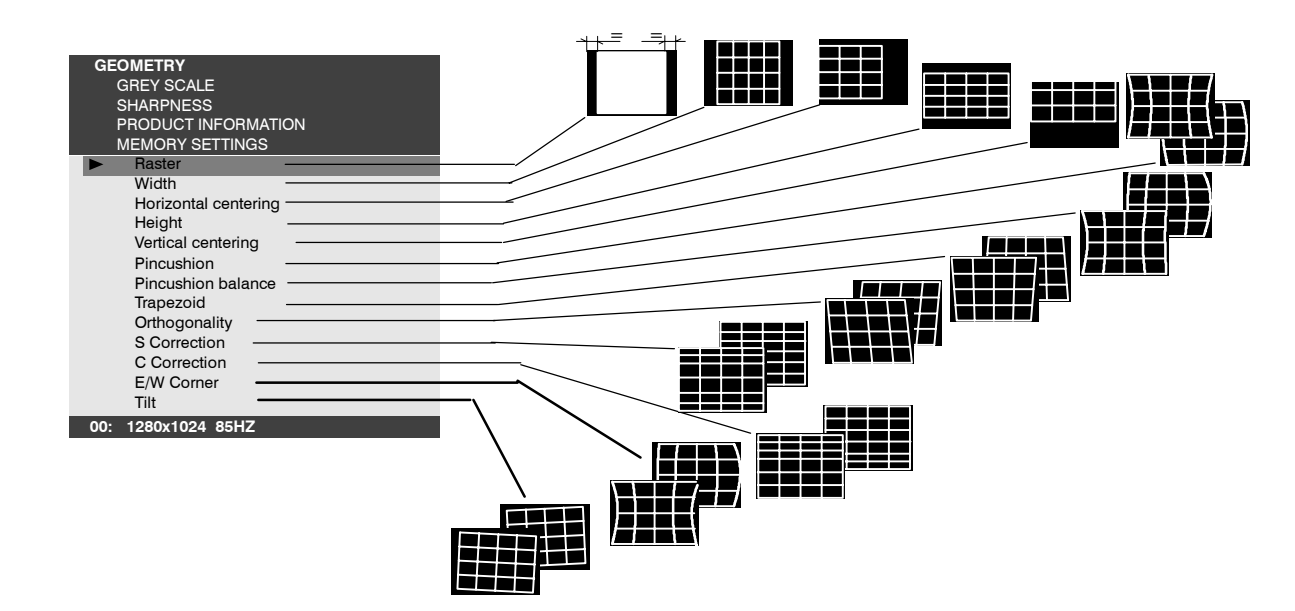

# **7.4. Grey Scale**

The grey scale is adjusted for 9300K colour temperature. Activate Service Mode in 91.376 kHz/85 Hz (GTF642).

#### *7.4.1. The Most Dominant Colour*

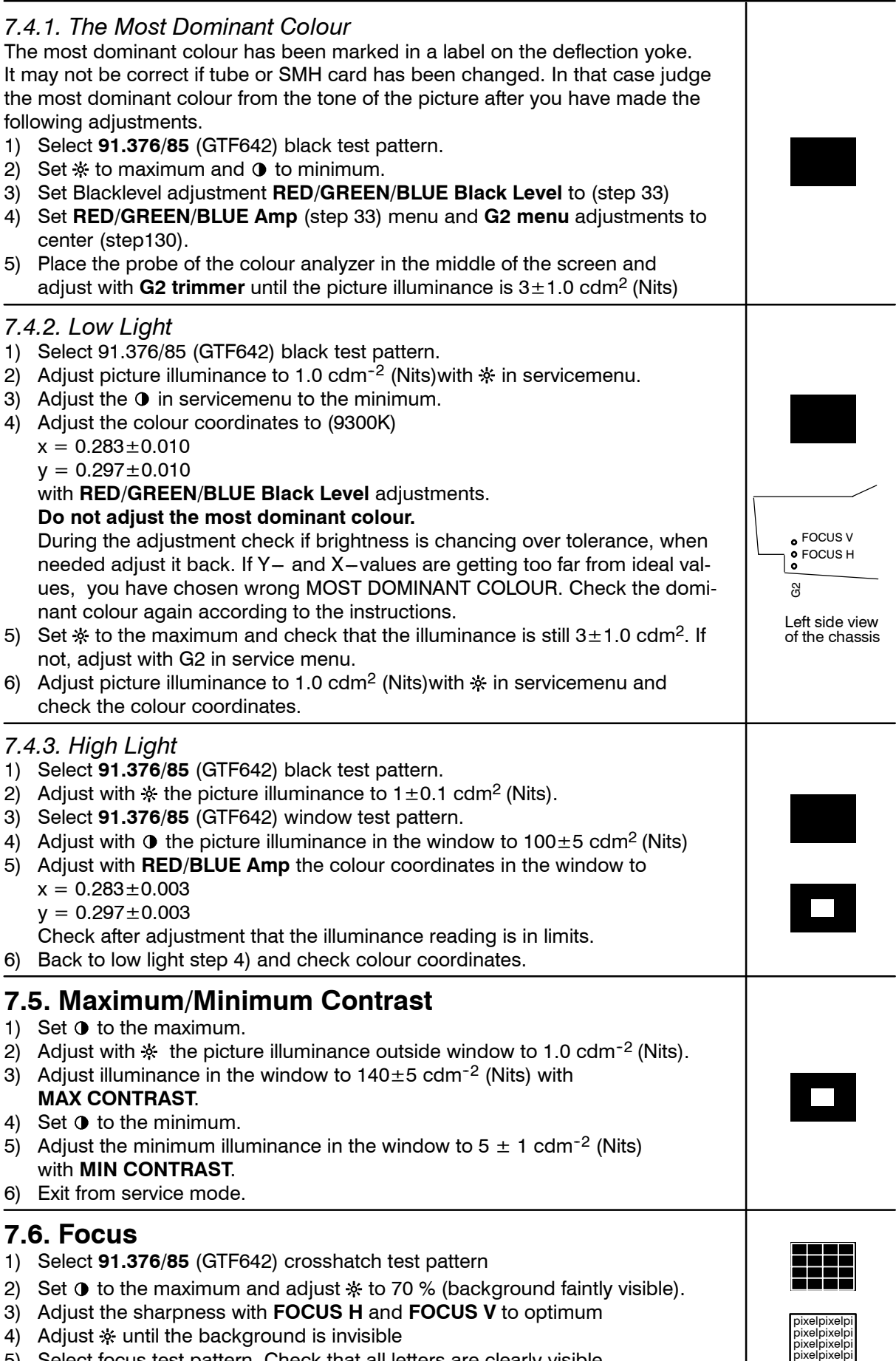

5) Select focus test pattern. Check that all letters are clearly visible.

# **7.7. Convergence**

Reduce first the convergence error in the middle of the screen to minimum using static adjustments. After the convergence is faultless in the middle of the tube, use dynamic adjustments to eliminate the error in the edges of the tube.

Static adjustments affects the whole picture area:

- Magnet ring set on the tube neck (horizontal  $+$  vertical)
- Dynamic adjustments affects a part of the picture area:
- Deflection yoke trimmers.

#### *7.7.1. Measuring Conditions*

- Adjust convergence with 91.376/85 (GTF642) line frequency.
- Make sure that focus is correctly set at the mid-point between the screen center and the edge of the picture.
- Use white crosshatch test pattern with circle.
- Adjust  $\bullet$  to near the maximum and reduce  $\divideontimes$  until the background disappears.

#### *7.7.2. Convergence Measuring Gauge CM7AR*

The use of the Klein CM7AR Convergence Gauge has been explained here but other types of gauges can be used as well.

Check that the adjusting knobs (A & B) are set to zero.

- -- Place the gauge on the line with marking **Y up** upwards when measuring horizontal line.
- Place the gauge on the line with marking **X up** upwards when measuring vertical line.
- If the line has convergence error, the line in the window seems to be broken.
- Use knobs A and B to adjust the line continuous.
- If the readings are on the opposite side of zero, the convergence error is  $A+B$  (e.g. 0.2 + 0.1)  $= 0.3$
- If the readings are on the same side of zero, the convergence error is equal to A if  $A > B$  or  $B$  if  $B > A$

#### **A B** ր<del>իշատիկվանդ</del> Red Green Blue 0.5 0.5 0 0.5 **X**  $0.5$   $0.5$ 0.5 0 0.5

**Y**

#### *7.7.3. Static Convergence*

The magnet rings has been set to the optimum in the factory. Readjustment is necessary only in case the adjusting magnets have been accidentally moved.

11 Adjust G vertically in the middle between R and B with 6 pole magnet rings.

[2] Adjust G horizontally in the middle between R and B with 6 pole magnet rings.

3 Adjust R and B vertically to the same position with G line with 4 pole magnet rings.

[4] Adjust R and B horizontally to the same position with G line with 4 pole magnet rings.

Lock the rings with paint.

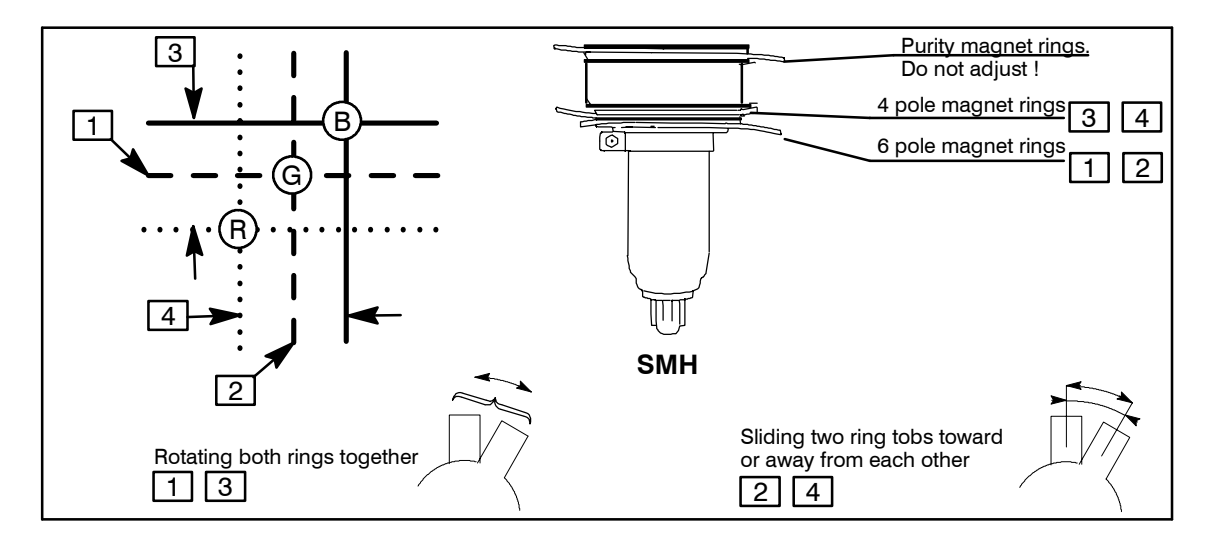

# *7.7.4. Dynamic Convergence*

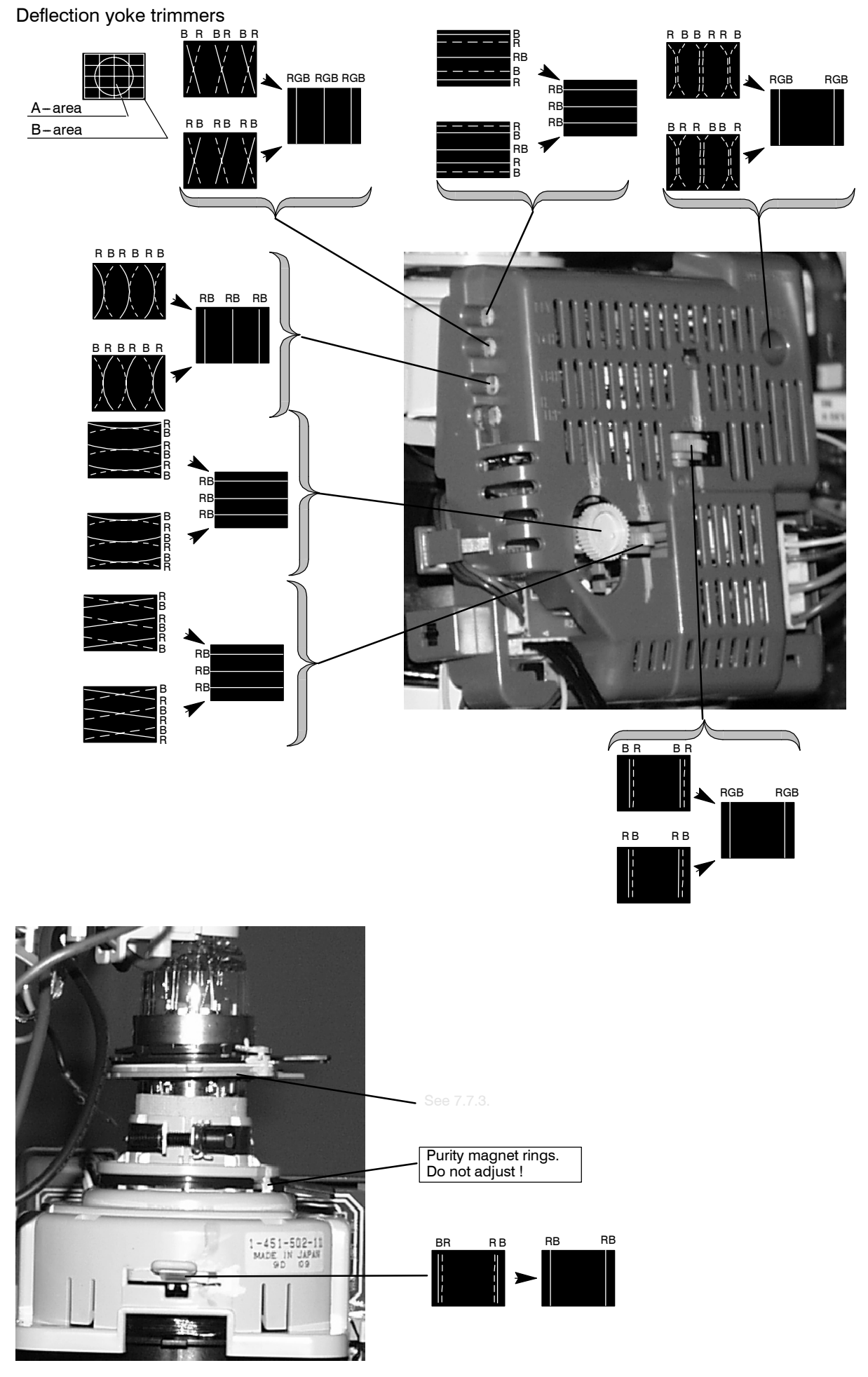

*7.7.5. Allowed Error Levels for Convergence* Area  $A \leq 0.25$  mm Area  $B \leq 0.35$  mm

# **7.8. Colour Purity**

Do not move purity magnet rings. If the purity magnet rings are found to have moved during transportation or handling, set them just in the original position by tracing the locking paint put on purity magnet rings and holder of beam bender and then readjust the static convergence. Beamlanding adjustment handle to purity.